# **Instruction for Samarth Admission**

## **Important Instructions**

- 1. Name and other details entered by the applicant need to be the same as in the **Class X Board Marksheet**
- 2. Applicant can log in to the admission portal through their **registered email address, only**.
- 3. Applicant must use his own **active** email address.
- 4. The Email address provided by the applicant must be functional and the applicant must have access to it throughout the admission process.
- 5. Applicants are encouraged to use latest version of **Google Chrome** web browser for filling the application form.

# **Registration Form**

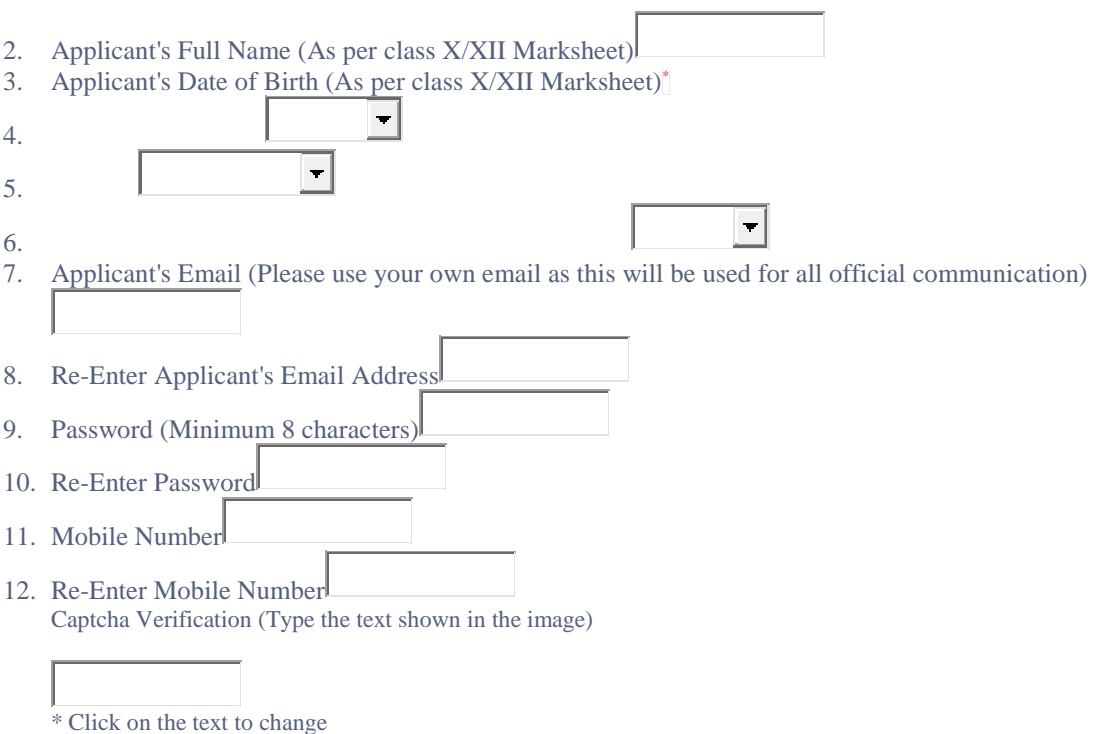

#### **1** . What are the Steps to submit online application and action to be taken by applicants?

- Open the URL (https://assamadmission.samarth.ac.in/)
- Complete Registration process (which creates 'Username' and 'Password' for you).
- Your 'User Name' and 'Password' is informed through SMS and email.
- Re-login to the system using your 'User Name' and 'Password.'
- Fill Profile Details, upload your photo, signature & other relevant documents.
- Read the instruction and declaration carefully by clicking the 'Declaration' box.
- **Preview your Profile and Submit.**
- Press Next button to see the form preview.
- After the final submission of the online application form, you may download the filled in application form and keep a printout for your record.

### **2** . How to Register ?

- Click on the "New Registration" Button on the Home Page.
- Fill your Details (Full Name, Date of Birth, Email, Mobile No. & Password)
- Enter Captcha as shown in the image and Click "Register"

### **3** . How to Login to my account?

- Click the "Login" button on the Home Page.
- Enter your "Username" and "Password"
- Enter Captcha information as shown in image.

• Click on "Login" button.

#### **4** . What to do If I forgot my password?

- Click on the "Forgot Password" button at the bottom of Login form.
- Enter your Registered Email Id and captcha information as shown in image.
- Click the "Send" button.
- You will now receive the password reset instructions on your registered email id.

### **5** . Which payment modes are available to pay the registration fee?

• Payment of registration fee can be made through Debit Card/Credit Card/Netbanking/UPI.

#### **6** . How can I apply to programmes?

- Login to your account using registered email id and password.
- Complete your profile details and uploads.
- Preview your information and Submit the profile.
- Once your profile details are successfully submitted, Click "Select Programmes" and proceed for applying to the programmes of your choice.
- Pay the Programme Fee.
- Once the Fee Payment is paid, your application for the programme is successful.